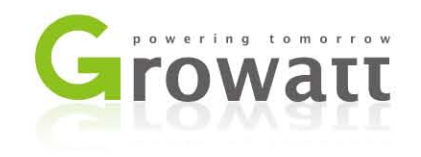

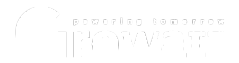

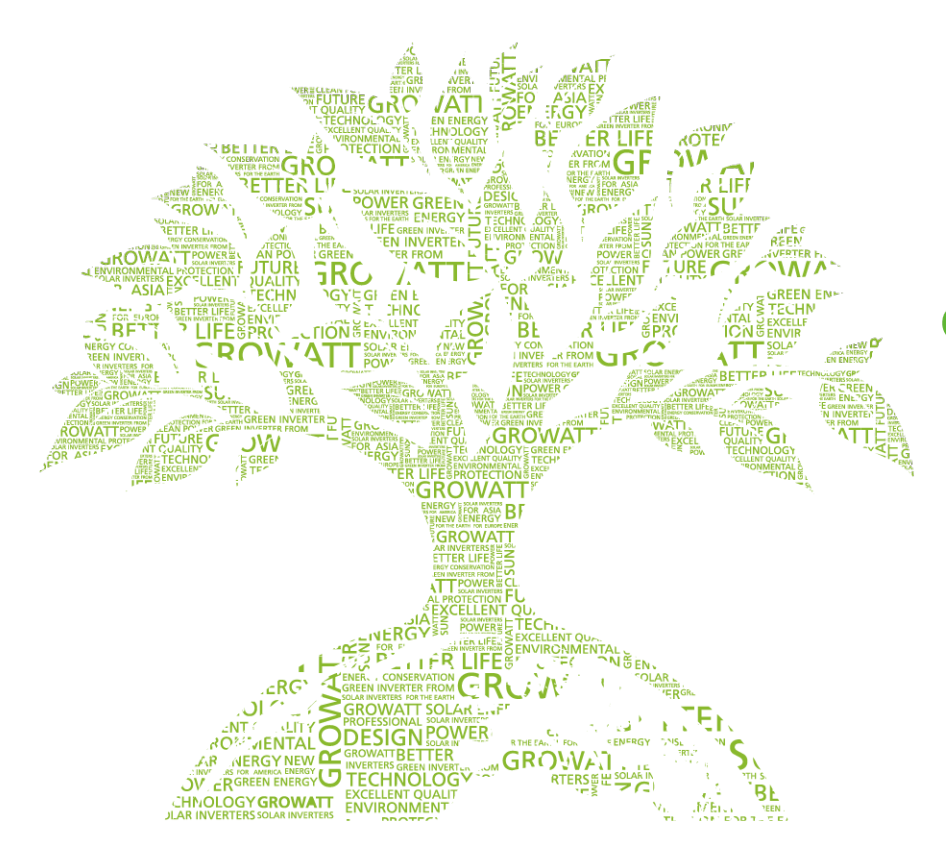

#### **Growatt New Energy Technology Co., Ltd**

best solar solution

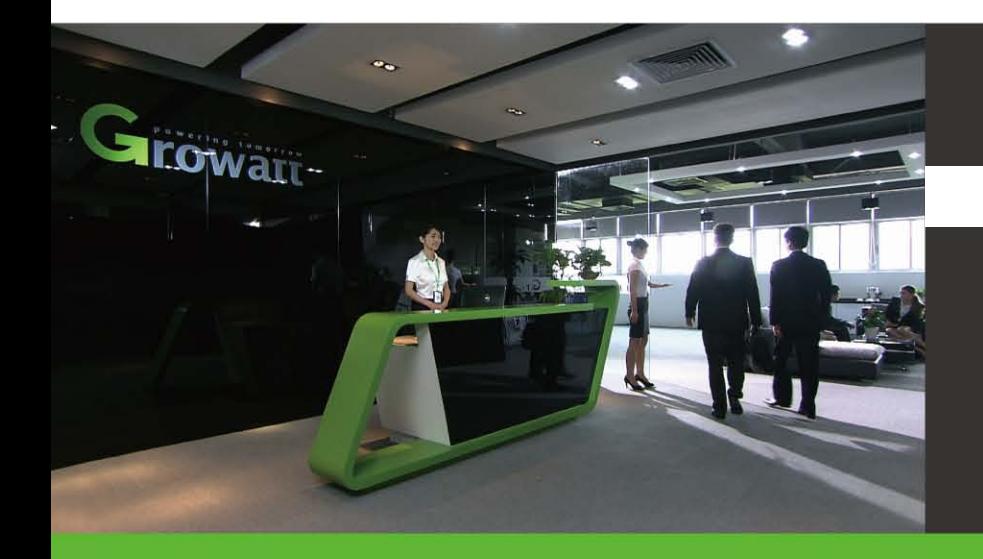

#### $VDE0126-1-1$  issue

#### 01.Introduction

02.How to solve?

# **01. Introduction**

The inverters sold in the UK has been pre-configured as UK-G83 or G59 standards in our factory, but in some rare conditions, the inverter might jump to country selection interface and stop working.

This is not a fault, you just need to change to UK G83 or G59 selection and double click to save the setting, then the inverter will return to normal operation.

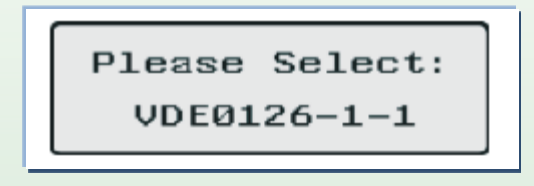

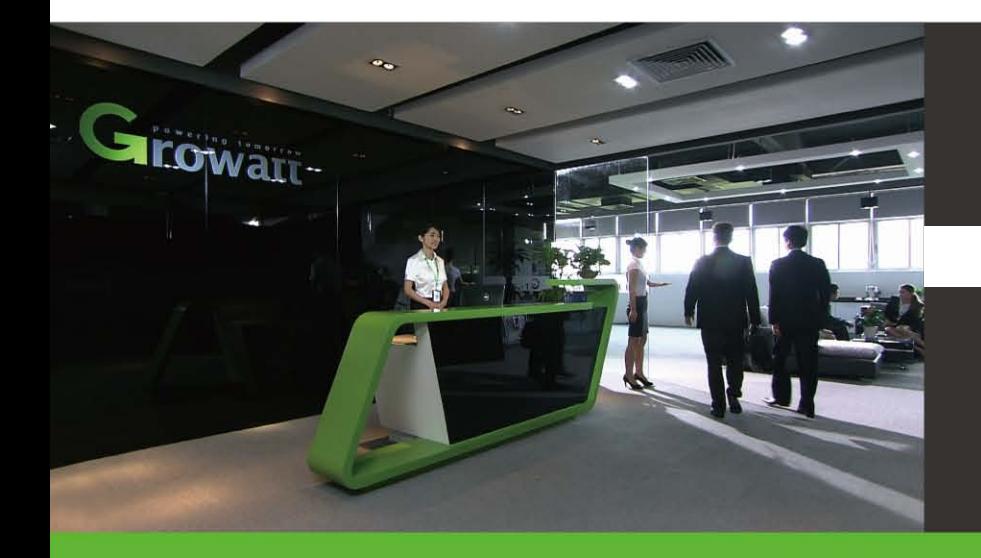

#### $VDE0126-1-1$  issue

01.Introduction

02.How to solve?

There are 11 available safety regulations, which are listed on the right side, in the inverter firmware,

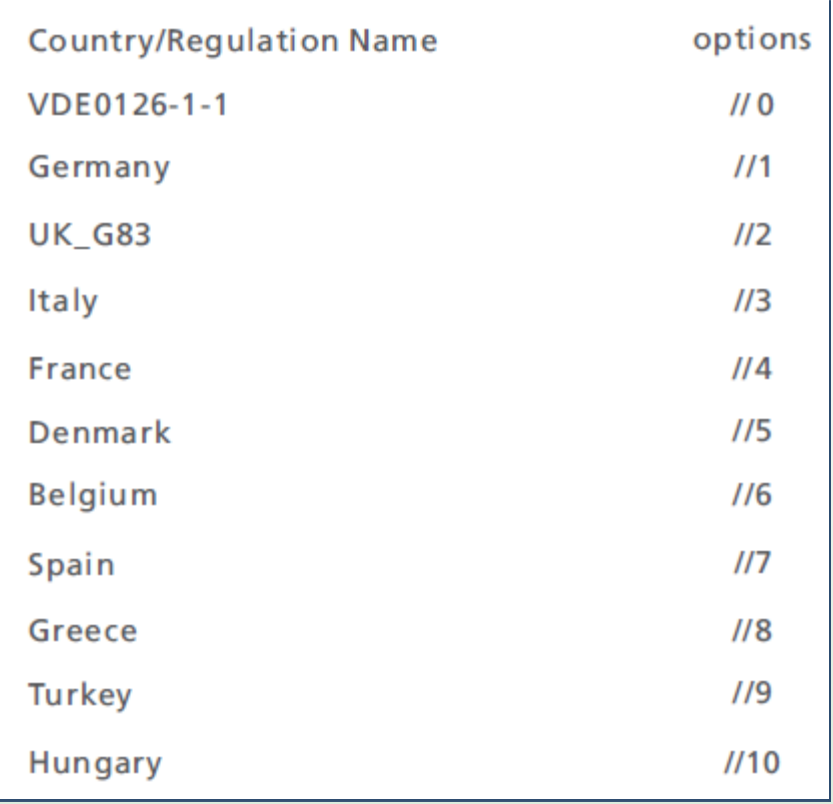

#### How to change to UK standard?

- 1. Single knock on inverter front lid to wake up the background light;
- 2. Single knock to switch to the country/safety regulations you want to change to;
- 3. Double knock to enter the Y/N setting menu;
- 4. Single knock to move the cursor to YES;
- 5. Double knock to make the setting take effect, then the inverter will restart automatically and return to normal operation.

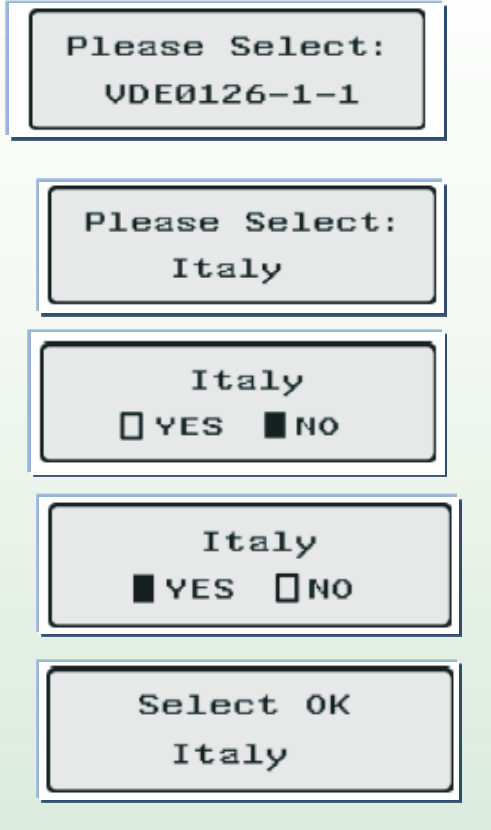

If you selected a wrong country inadvertently, please clear the country setting using ShineCountry software and try to select the country again.

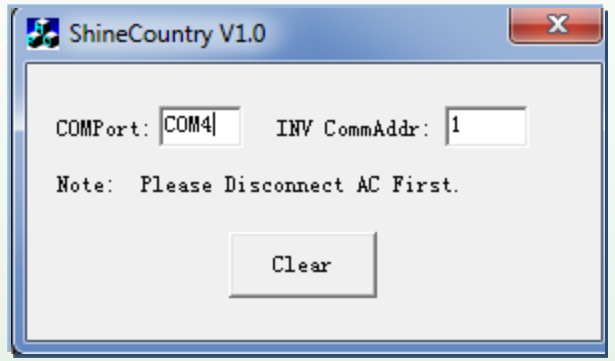

Please follow the procedures below to clear country setting:

1. First you'll need to have USB to RS232 converter cable(see picture below), and install the correct driver for the cable(can get from your cable provider).

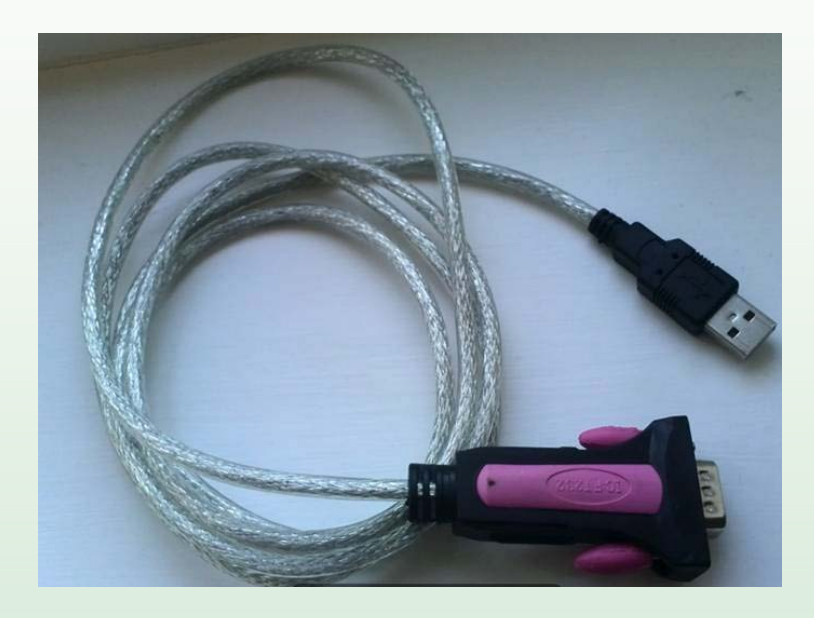

2. Plug the USB to RS232 cable to the USB port of your computer, open "Device Manager" to check whether a serial com port has been created under entry "Ports (COM&LPT). If there is a yellow question mark or exclamation mark on the icon or there is no com port generated, please re-install the driver.

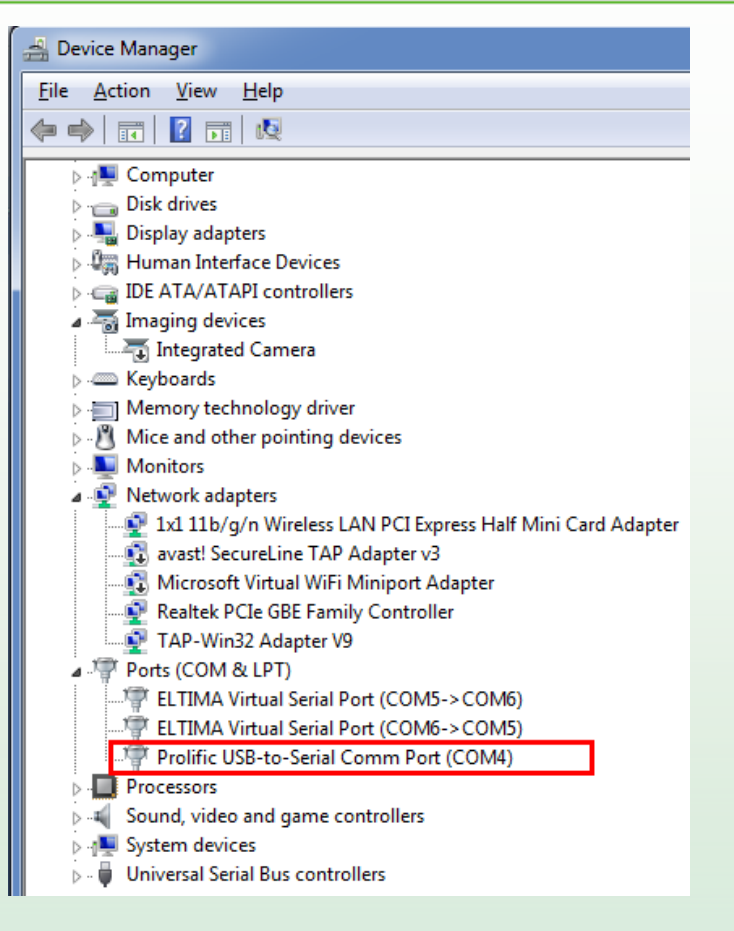

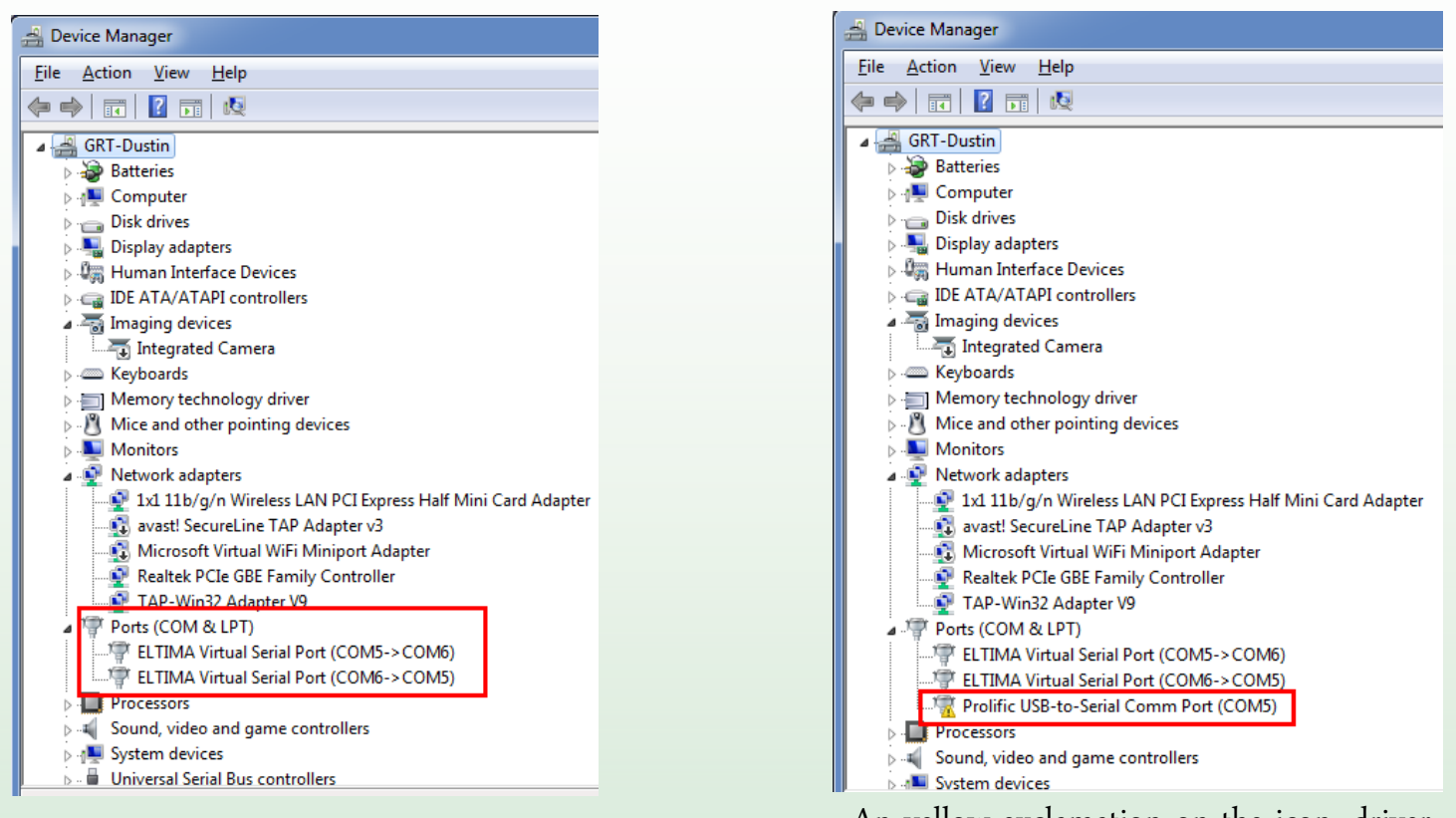

was not install successfully

#### No USB to RS232 com port generated An yellow exclamation on the icon, driver

3. Turn off inverter AC and DC isolator, connect the cable to inverter, then close the DC isolator.

4. Open ShineCountry software on your computer. Enter the com port number found on Device Manager to the "COMPort:" filed and click "Clear".

5. The inverter will restart automatically and stay in "Please select "VDE0126-1-1" display.

6. Then you can select the installation country again on inverter LCD.

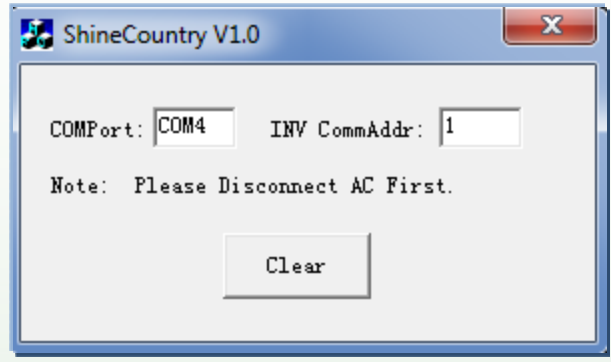

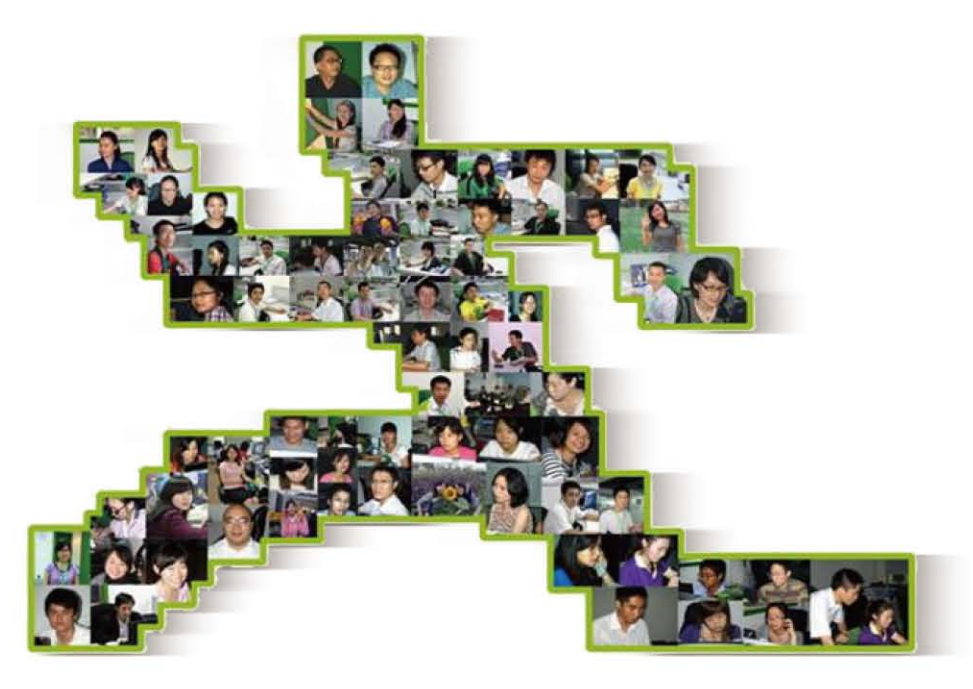

#### **Thank You From Our Team** -WE RUN FOR YOU!

# **THANKS FOR YOUR TIME**